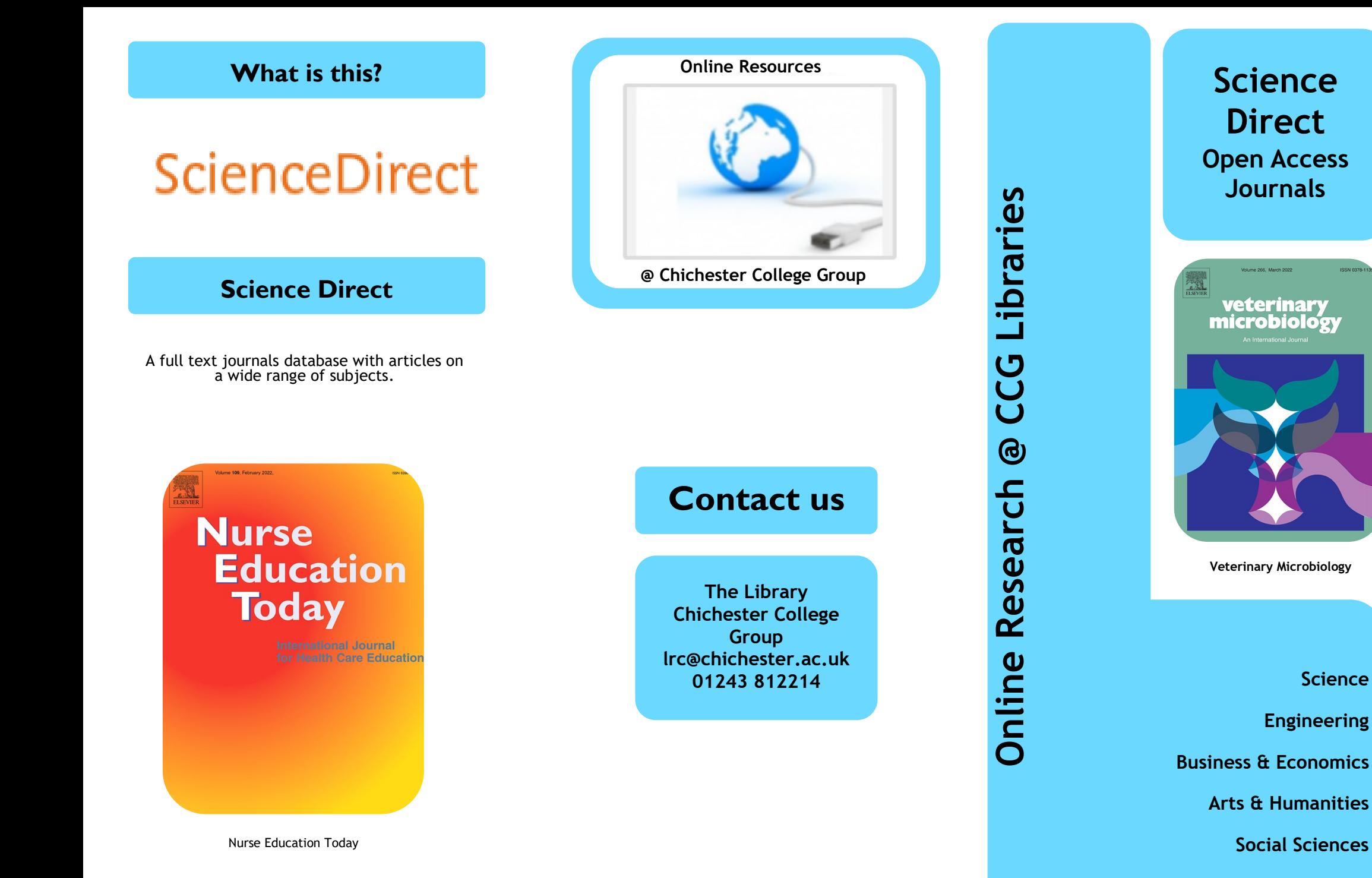

**Science**

**Engineering**

**Updated August 2023**

Go to CCGOnline and log in. Scroll down the page and click on the link to **Learning Resources**. Go to **Online Resources.**

Click on the link for **Science Direct**.

# **How do I search?**

## **Basic search**

You can search using the Keyword etc. boxes at the top of the page and choose **Open access & Open Archive journal articles** later on the left side of your search results

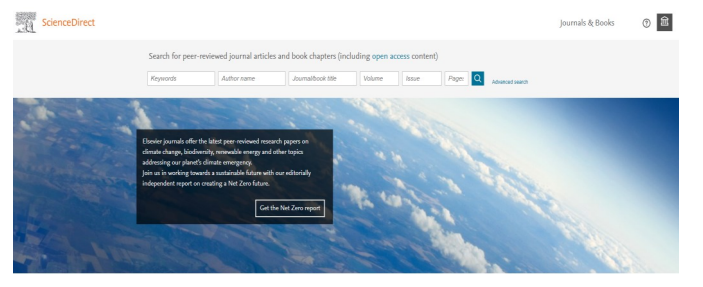

Explore scientific, technical, and medical research on ScienceDirect

## **OR**

Click on the **open access** link near the top. Choose **View the list of full open access journals and books**

Refine by subject **Domain** or **Publication type** on the Refine by subject bomain of Publication type on the choose Open Access & Open Archive articles from **What if I still need help?** 

Browse by Publication A B C D E F G H I J K L M N O P Q R S T U V W X  $Y - 7 = 0.9$ Title:

> 1.4 million articles on ScienceDirect are open access Articles published open access are peer-reviewed and made freely available for everyone to read, download and reuse in line with the user license displayed on the article. View the list of full open access journals and books View all publications with open access articles (includes bybrid journals) Read more about Elsevier's open access publishing choice

Or click **View all publications with open access articles**

Again refine by subject **Domain** or **Publication type**  (e.g. journals, books etc)

# **Advanced search**

Click on **Advanced Search** on the top right. Enter your search terms in the **Find articles with these terms**  box. Combine the terms using AND, OR or NOT. Click on **Search.**

You can narrow your search by journal title, year/year range, author and so on. Click on **Show all fields** to search by Title, abstract or author-specified keywords.

Advanced Search

Search tips (?)

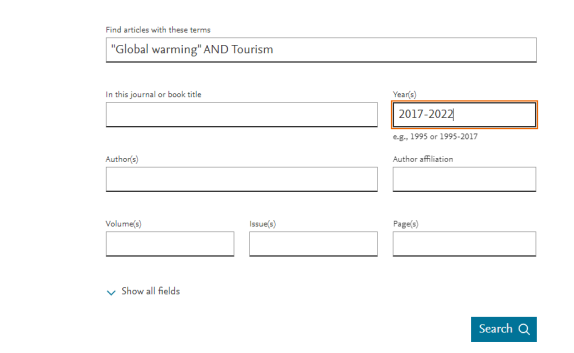

## **How will the results appear?**

Results are displayed in relevance order (change to sorted by date if preferred).

As we only have full access to Open Access journals, choose **Open Access & Open Archive articles** from the **Refine by** filter: **Access type** to the left of your search results.

If you have too many results try limiting your search using more **Refine filters** options on the left of the screen, for example by year, article type, publication title and subject areas.

# How do I log in? **A articles How do I use the results?**

Click on a title to see the full detailed record.

Click on the **View pdf** icon above the title information to open the full text of the article to read, download a copy to save or print.

Choose **Recommended articles** on the right to see similar articles.

Click on **Share** below the title to email a copy of the article to yourself.

Select **Cite** below the title to export a reference for this article, which may include the DOI, if available.

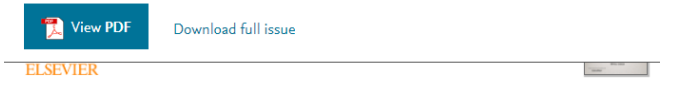

Impacts of +2 °C global warming on winter tourism demand in Europe

Andrea Damm<sup>a</sup> A M, Wouter Greuell <sup>b</sup>, Oskar Landgren<sup>e</sup>, Franz Prettenthaler<sup>a</sup> Show more N

+ Add to Mendeley <a>
6</a>
Share <a> **59** Cite

https://doi.org/10.1016/j.cliser.2016.07.003 Under a Creative Commons license

Get rights and content • Oben access

റ

Further help from the Science Direct Support Center is available by clicking the **Help** icon at the top right of the home page.

Or book a demonstration from a member of library staff.